## TUTORIAL PER L' ACCESSO ALLA PIATTAFORMA GOOGLE SUITE FOR EDUCATION

# @icbottacefalu.edu.it

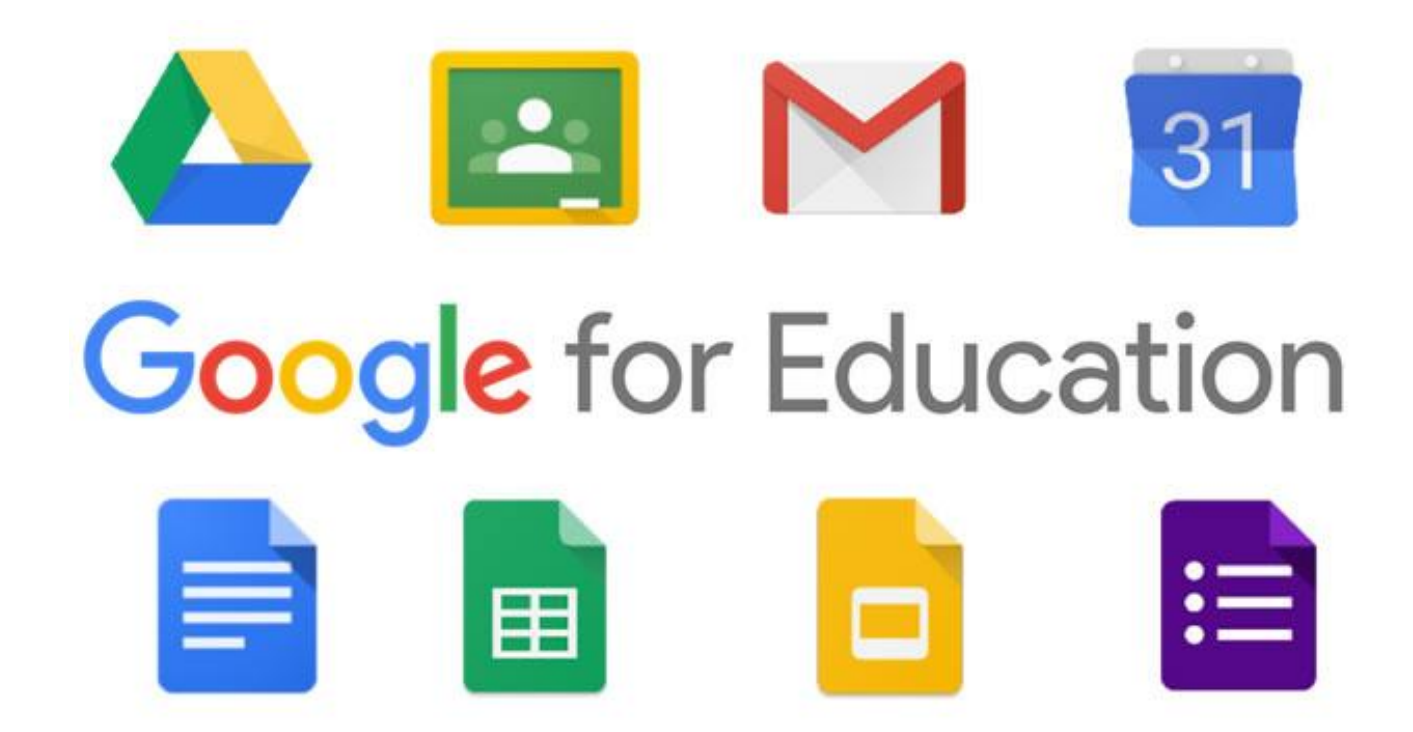

## Accesso al proprio account **cognome.nome@icbottacefalu.edu.it**

### **INDICE**

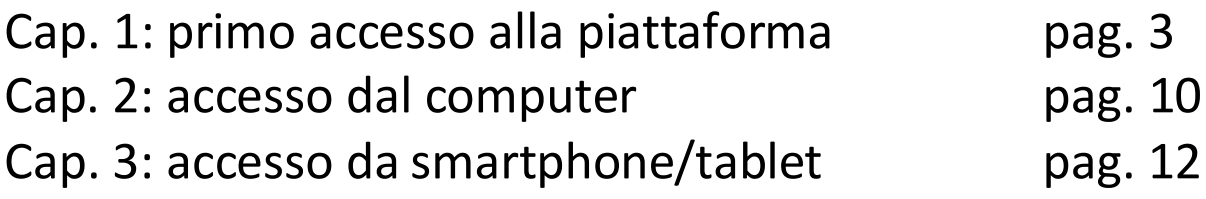

## **Cap. 1: primo accesso alla piattaforma**

Riceverete alla vostra casella di posta elettronica una mail contenente il seguente messaggio:

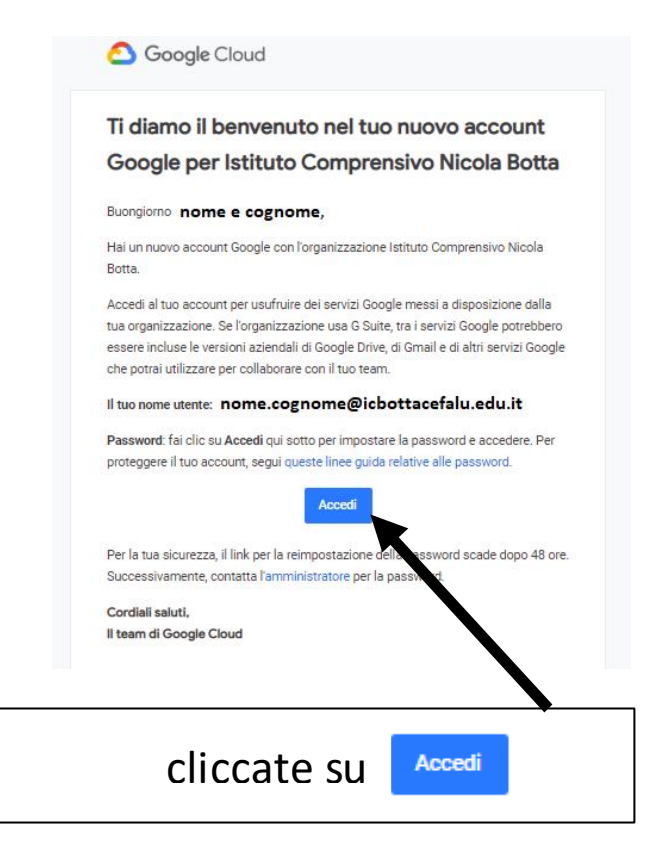

Si aprirà questo messaggio.

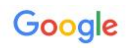

Benvenuto nel tuo nuovo account

Benvenuto nel tuo nuovo account: @ichottacefalu.edu.it. L'account è compatibile con tanti servizi<br>Google, ma è il tuo amministratore di ichottacefalu.edu.it che decide a quali servizi puoi accedere. Per<br>suggerimenti sull'u

Quando utilizzi servizi Google, il tuo amministratore di dominio ha accesso ai dati del tuo account<br>
@icbottacefalu.edu.it, inclusi i dati memorizzati sull'account nei servizi Google. Puoi avere ulteriori<br>
micromazioni qui

Se la tua organizzazione ti dà accesso ai servizi principali di G Suite, il tuo utilizzo di tali servizi è regolato dal contratto G Suite dell'organizzazione. Tutti gli altri servizi è dall'arministratore ("Servizi aggiunt

raccentarione del termini specific de servizi approadini.<br>Fai clic su "Accetto" di seguito per indicare di aver compreso la descrizione del funzionamento del tuo<br>account "@icbottacefalu.edu.it, nonché di accettare i Termin

#### dopo che lo avrete letto

cliccate su:

**Accetta** 

Vi verrà richiesto di CAMBIARE LA PASSWORD:

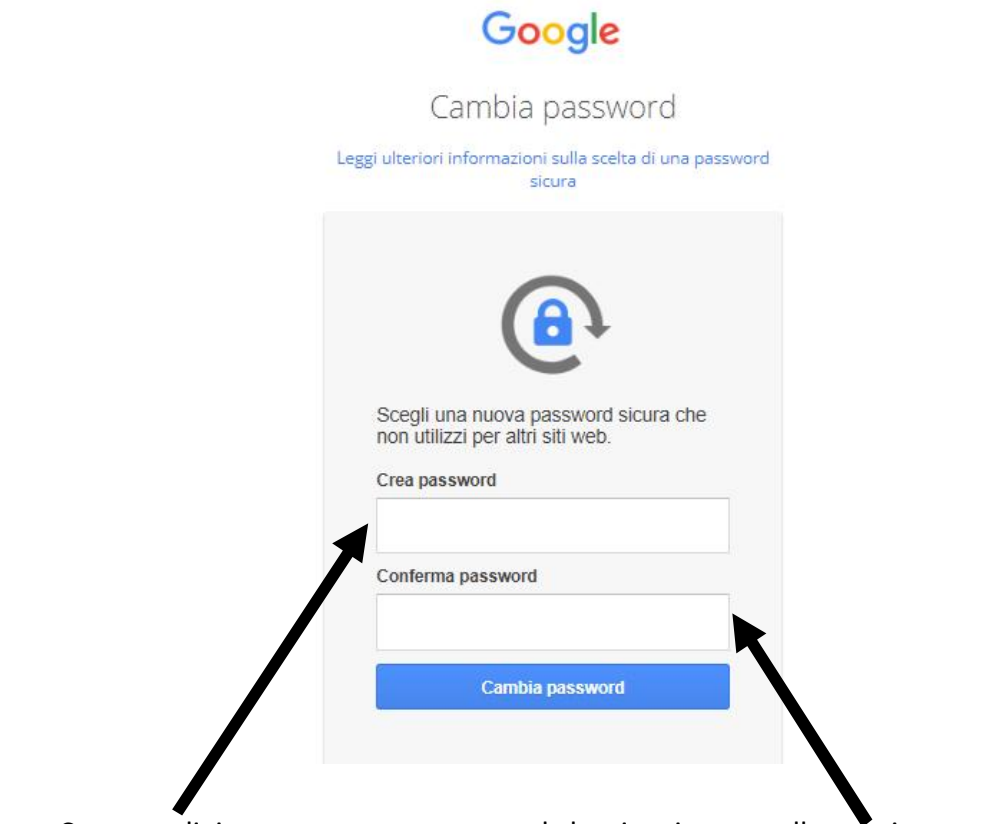

Create e digitate una nuova password che ricopierete nello spazio sottostante,

infine:

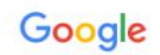

Cambia password

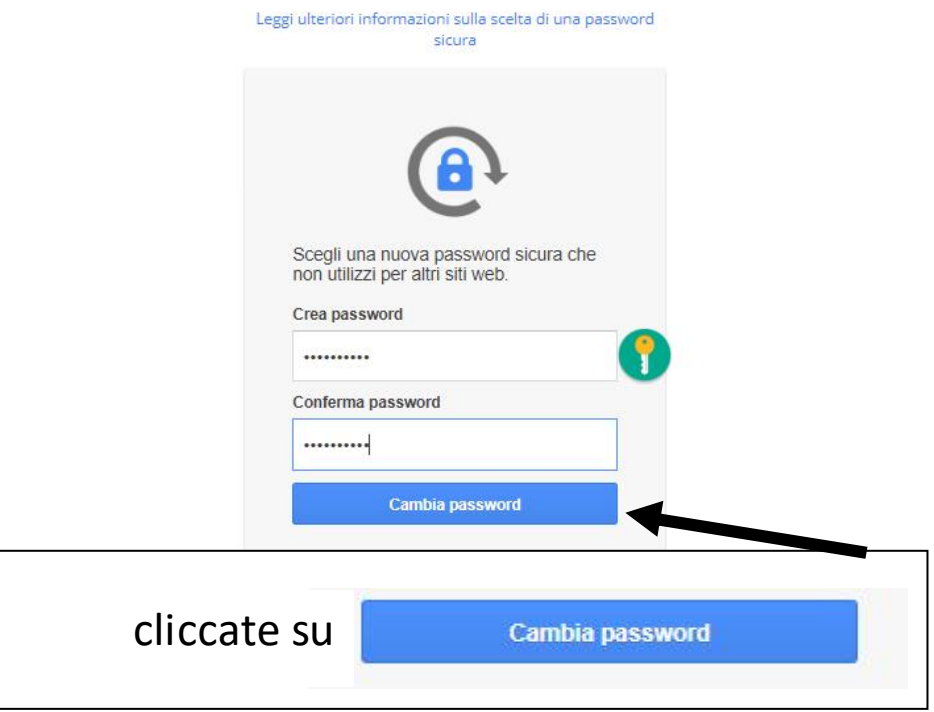

### A questo punto: Google Accedi Utilizza il tuo Account Google Indirizzo email o numero di telefono -Non ricordi l'indirizzo email? Non si tratta del tuo computer? Utilizza la modalità ospite<br>per accedere privatamente. Ulteriori informazioni Crea un account Avanti Italiano v Guida Privacy Termini

digitate il vostro nuovo indirizzo Gmail:

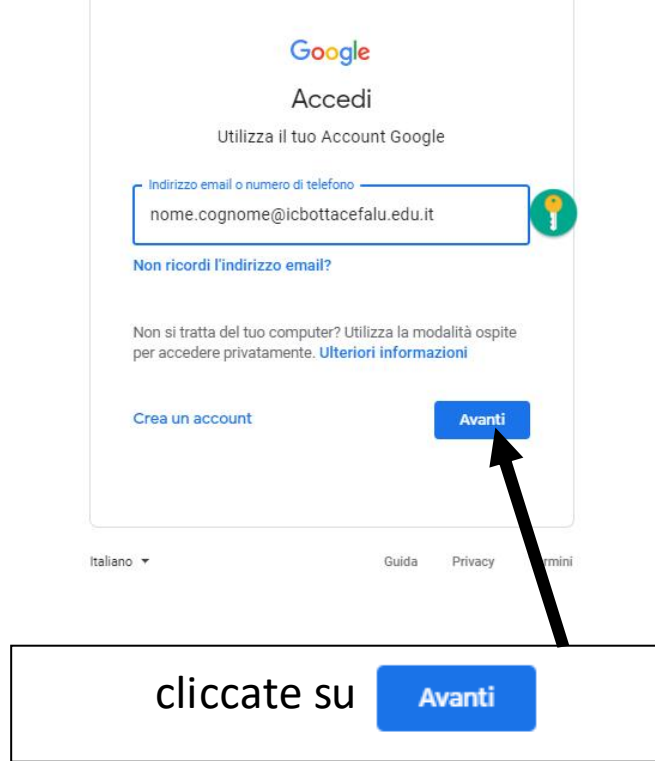

inserite la password che avete creato nel passaggio precedente:

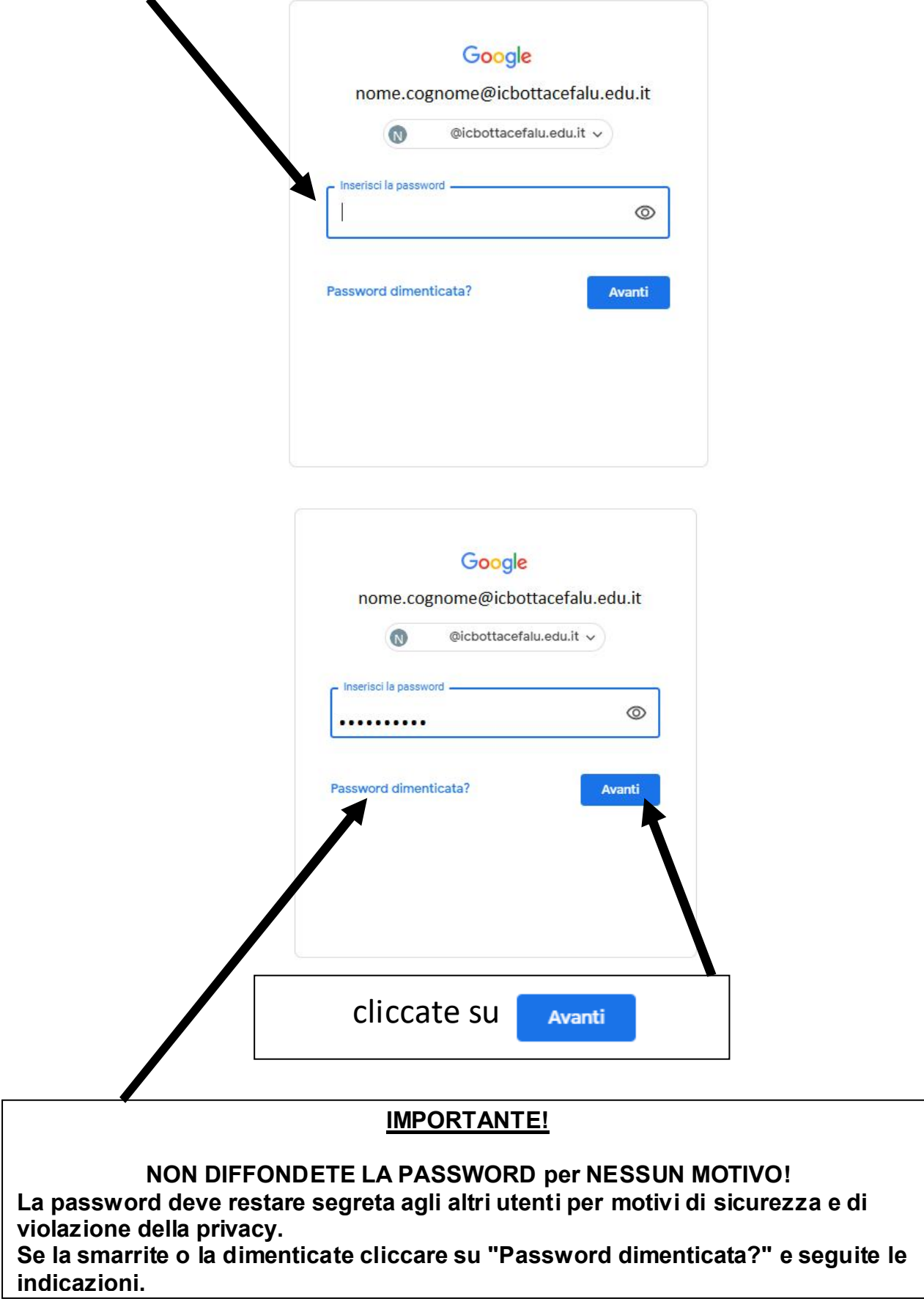

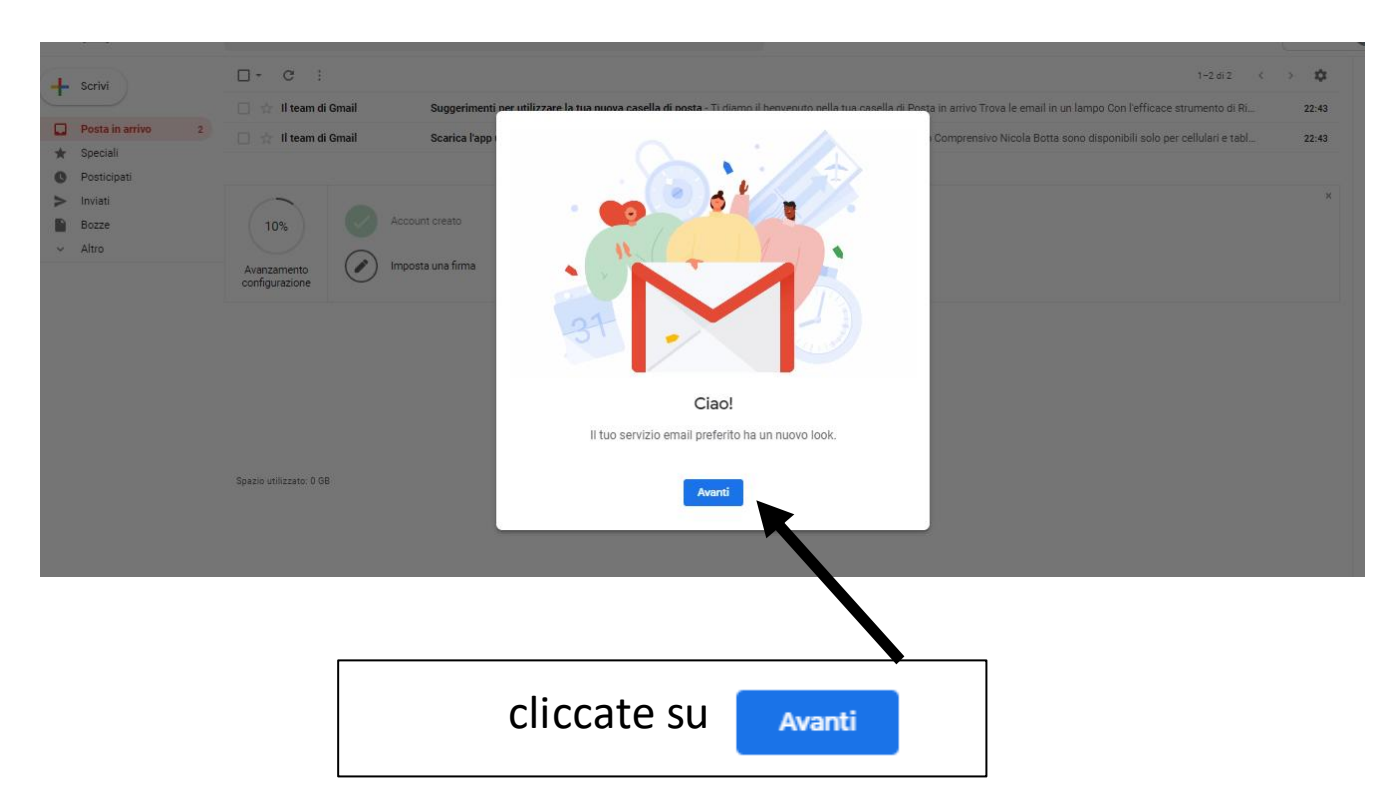

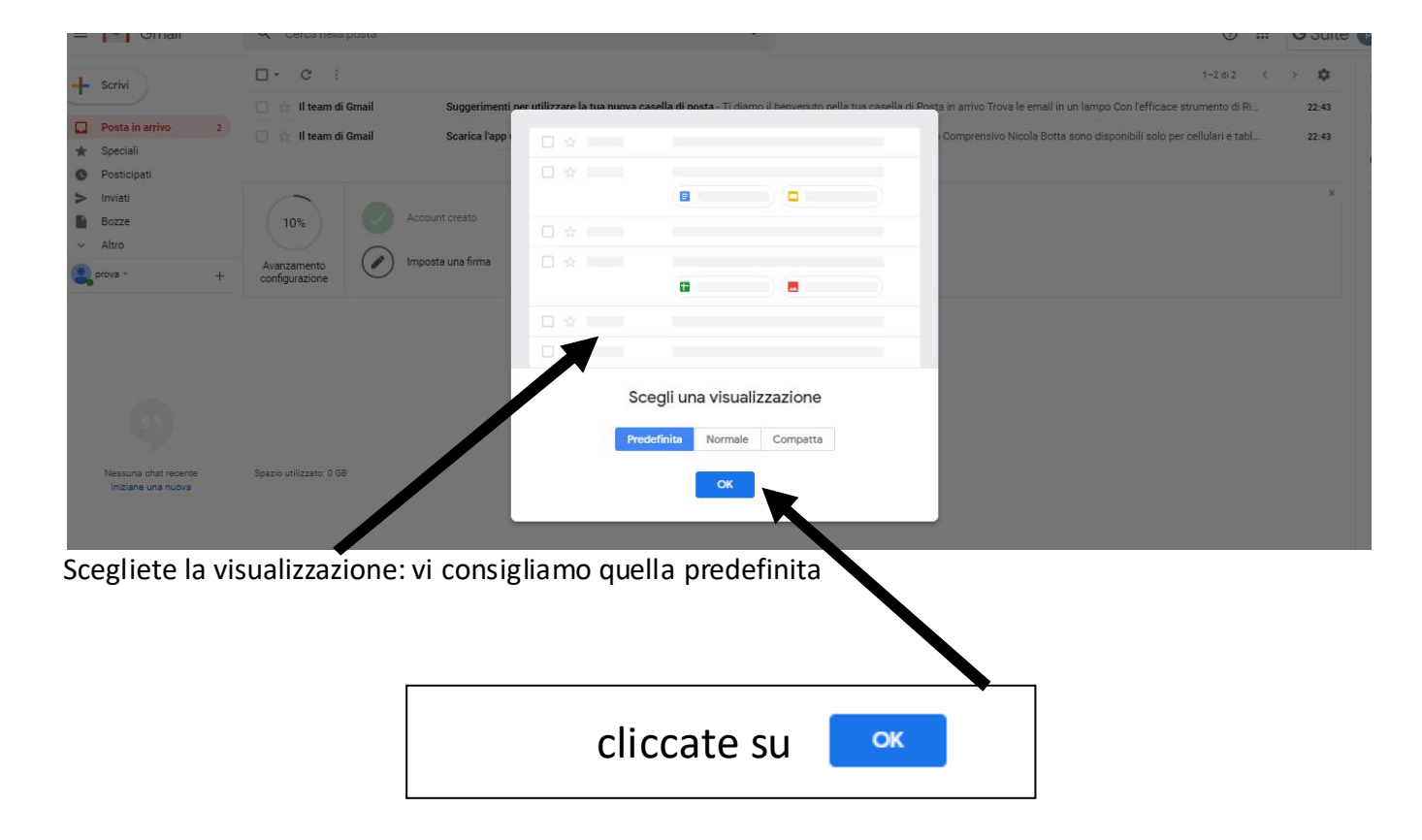

### e sarete all'interno del vostro nuovo account Gmail:

Avete completato con successo il vostro primo accesso alla piattaforma G Suite for Education:

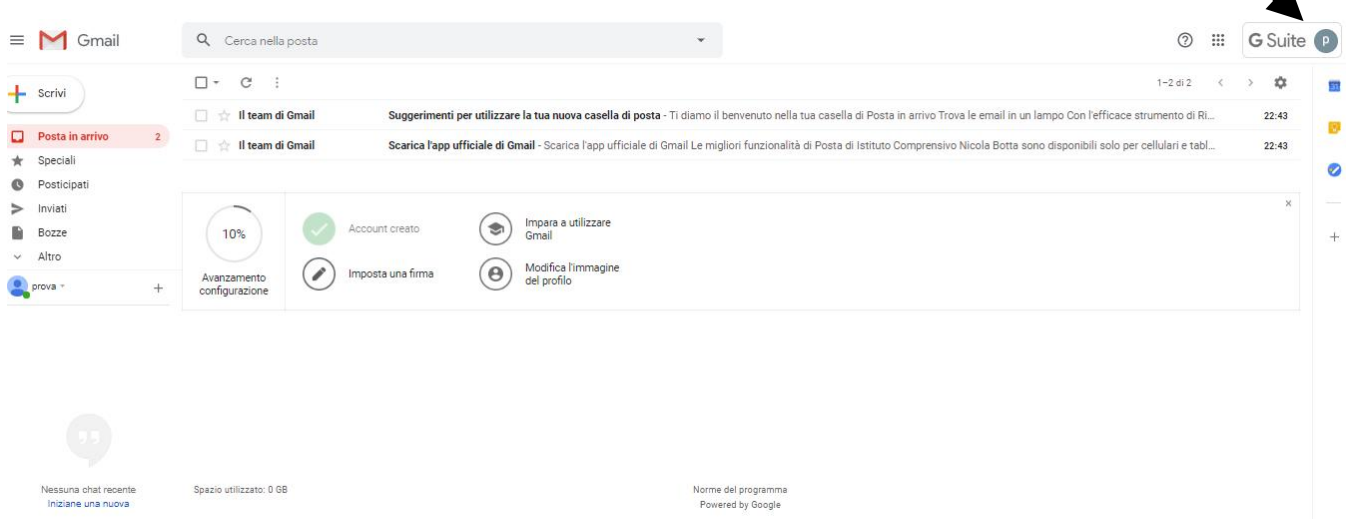

Da questo momento potrete utilizzare la piattaforma GSuite di Google con tutte le sue Apps . Per USCIRE dal vostro account:

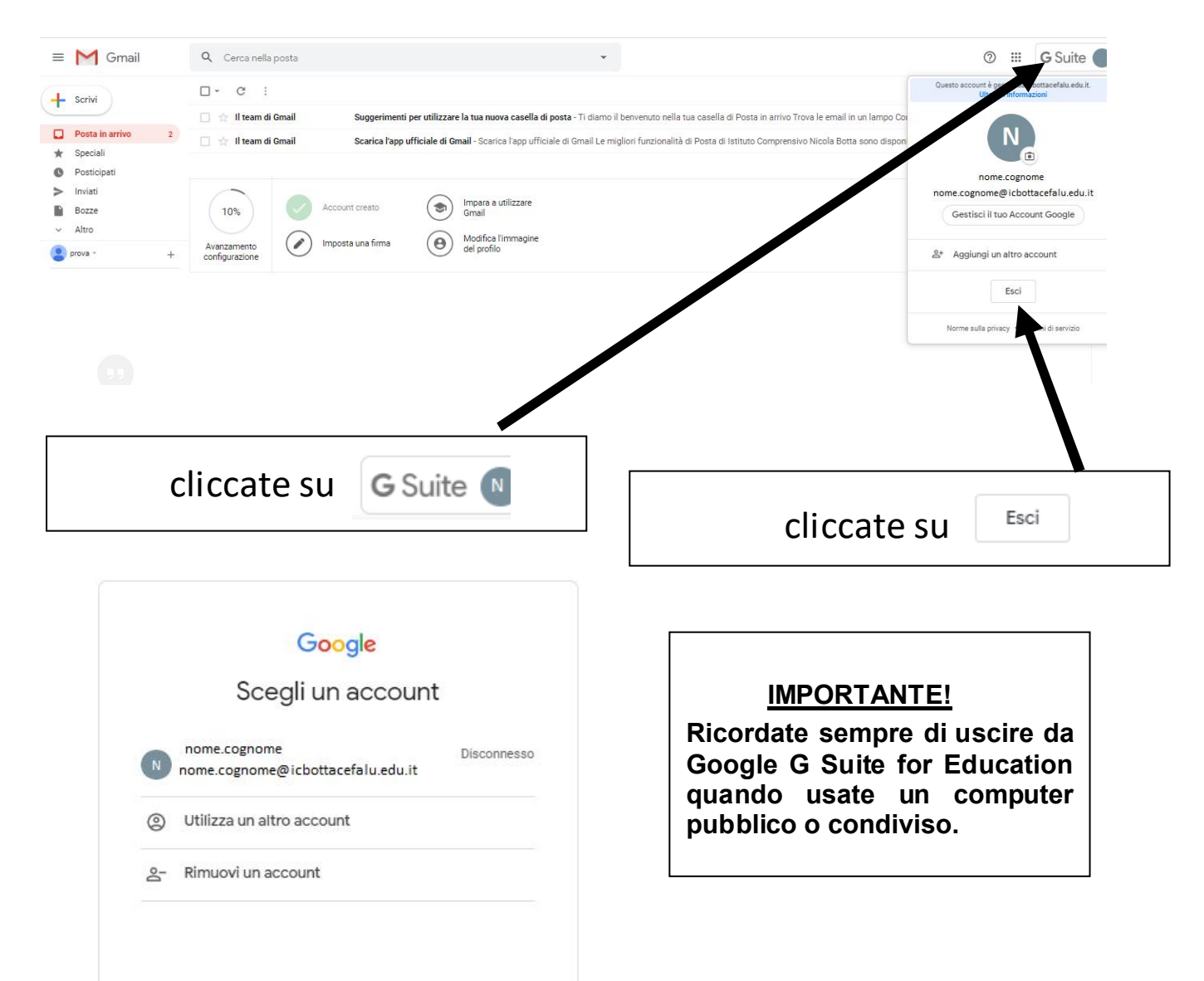

può capitare che durante l'operazione non riuscite ad andare OLTRE da questa immagine:

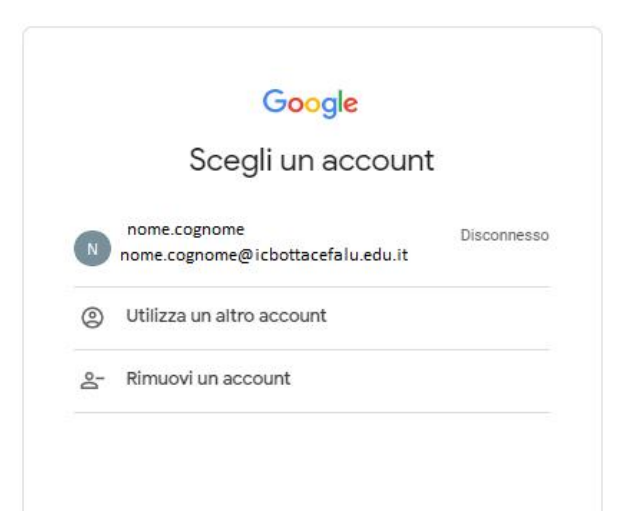

**non vi preoccupate: chiudete tutto e seguite le istruzioni del CAP. 2 (pag. 10)**

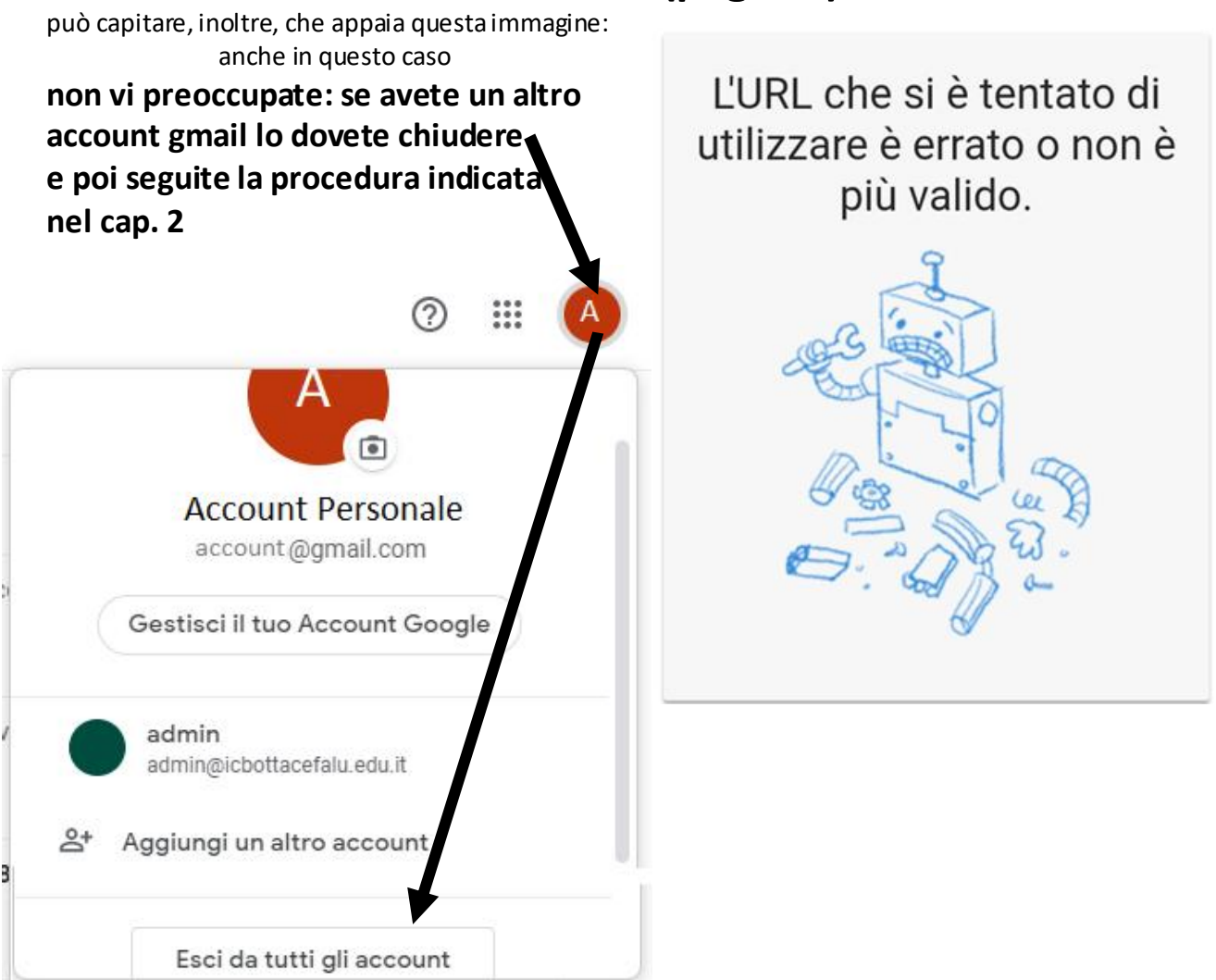

### **Cap. 2: accesso dal computer**

Collegatevi alla pagina di Google: https://www.google.it/

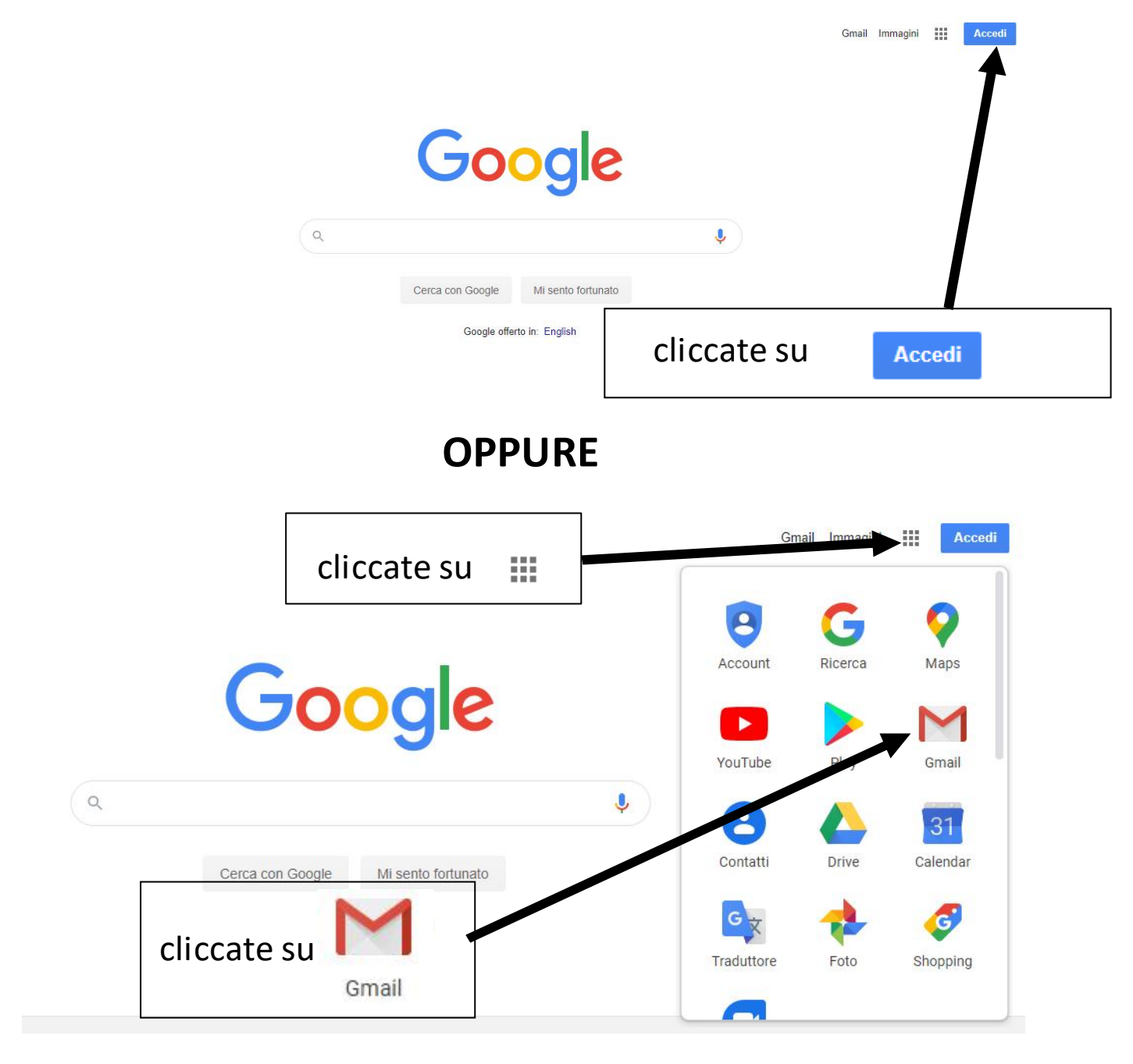

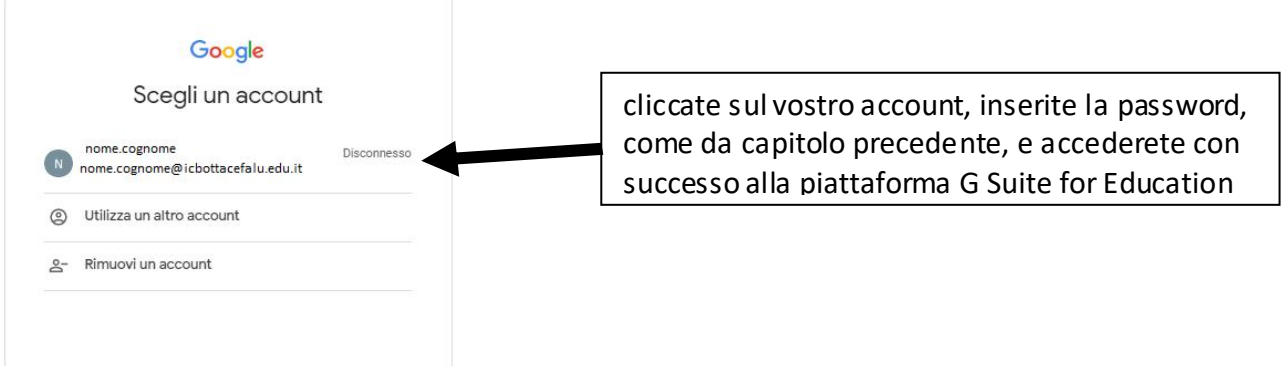

Se siete già in possesso di un'altro account Gmail:

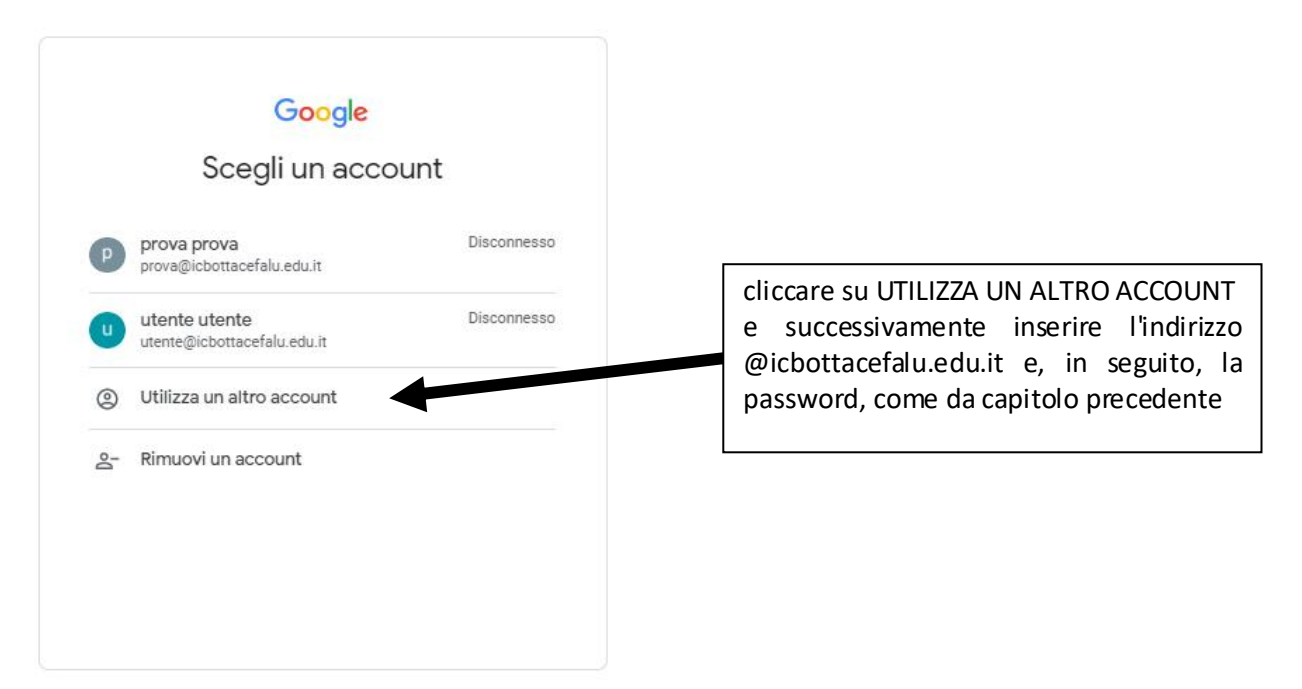

Potrebbe capitare che vi venga richiesto il codice CAPTCHA Google, il codice di verifica composto da una sequenza spesso senza senso di lettere e/o numeri. In questo caso seguite le istruzioni.

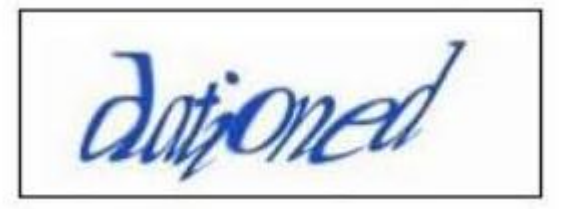

Può anche succedere che vi venga richiesto di proteggere il vostro account. Se volete farlo seguite le istruzioni, altrimenti cliccate su "FINE" e andate avanti. Potrete proteggere il vostro account anche successivamente.

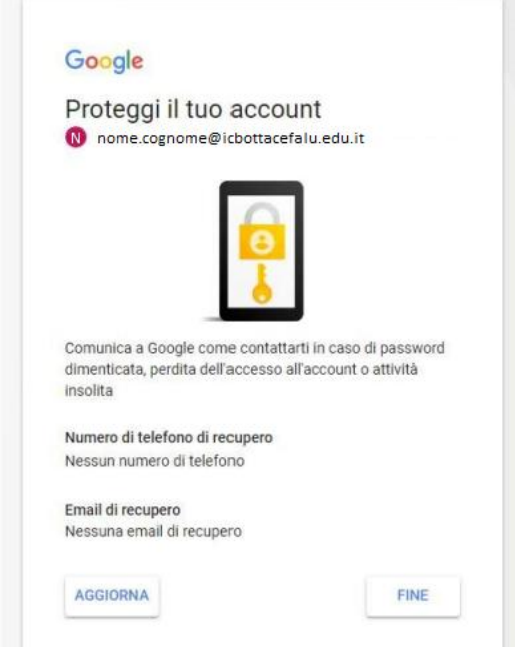

## **Cap. 3: accesso da smartphone/tablet**

### **ACCESSO DA iPHONE/ iPAD**

Potete scaricare l'app Gmail small da AppStore sul vostro iPhone. L'app **AppStore** è quella con la **A**, pre-installata su tutti gli iPhone e iPad al momento dell'acquisto.

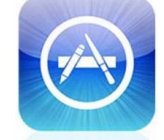

Dopo aver scaricato l'App Gmail o se avete già l'App Gmail,la procedura da seguire è la seguente:

- Sul vostro iPhone o iPad, aprite l'app Gmail
- In alto a destra, toccate l'immagine del profilo
- Cliccate "Utilizza un altro account"
- Scegliete il tipo di account che volete aggiungere (in questo caso Gmail)
- Seguite la procedura indicata sullo schermo per aggiungere l'account.

**per ulteriori informazioni:** https://support.google.com/accounts/answer/6390156?hl=it

### **ACCESSO DA SMARTPHONE/TABLET CON SISTEMA ANDROID**.

L'app Gmail è già presente sul vostro dispositivo Android, che ha già attivo un account Gmail. Se non fosse presente scaricatela da PlayStore.

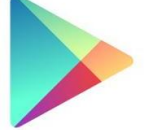

La procedura per creare un nuovo account è la seguente:

- Cliccate sull'icona Gmail aprendo così posta elettronica.
- Cliccate in corrispondenza dell'icona del vostro account **(fig.1)**
- "Aggiungi un altro account", **(fig. 2)**
- inserite l'indirizzo di @icbottacefalu.edu.it
- seguite le indicazioni.

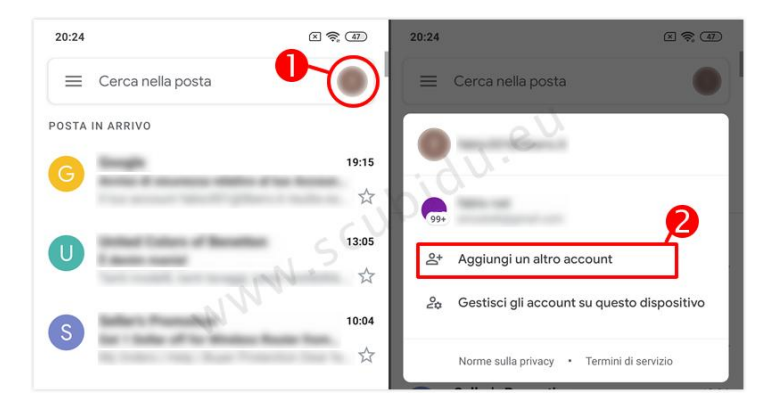

**per ulteriori informazioni:** https://support.google.com/googleplay/answer/2521798?hl=it